**Cognia™ Assessments**

**Quick Start Guide**

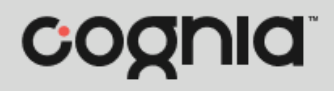

## Schedule a Teacher Created Test

Teachers can only access their own tests, which can be scheduled from the My Tests or My Classes page.

- **1.** To schedule a test from the My Tests page, skip to step 2. To schedule a test from the My Classes page, select the **My Classes C** menu located on the left side of the page.
	- **a.** Click the **Schedule a Test** button. This opens the Select a Test window.

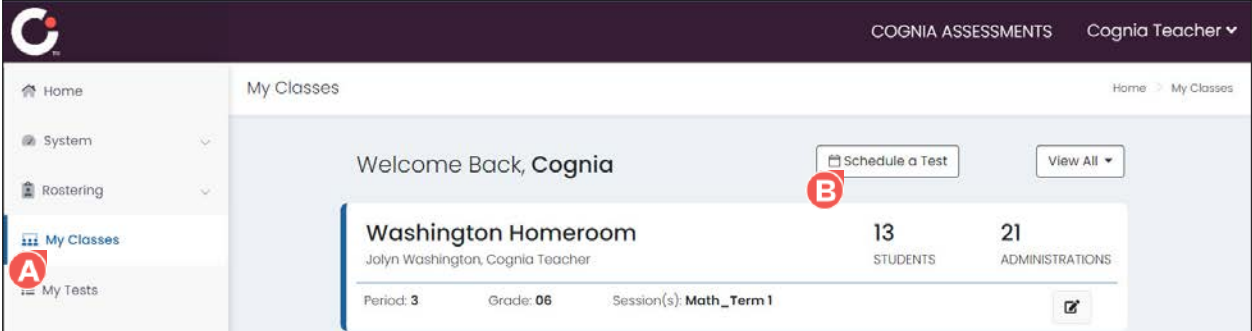

**b.** By default, the shared Cognia tests that are available for scheduling displays. To view your created tests, select **My Tests** from the **Test Type** drop-down list.

**Tips:** Use the **Search Tests O** field, **Content Area O** drop-down list, and/or **Grade** O dropdown list to filter the list of tests. Use the **page numbers G** and/or **navigation arrows G** to navigate through the different pages of tests. Click a **column header U** to sort the tests by that column and click the header a second time to reverse sort the list.

- **c.** Locate the test you want to schedule, and then click anywhere on the test  $\bullet$  to select it.
- **d.** Click the **Select Test** button located in the lower right of the window. This opens the Review Test page.

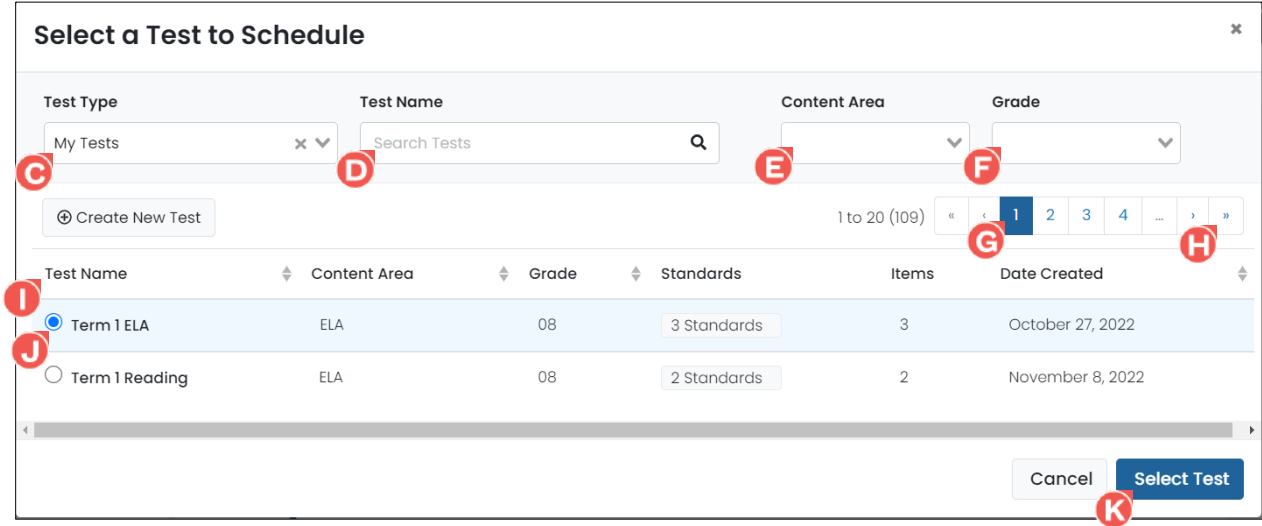

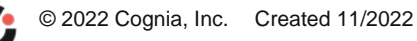

**e.** Click the **Schedule and Assign C** button. This opens the Schedule and Assign window.

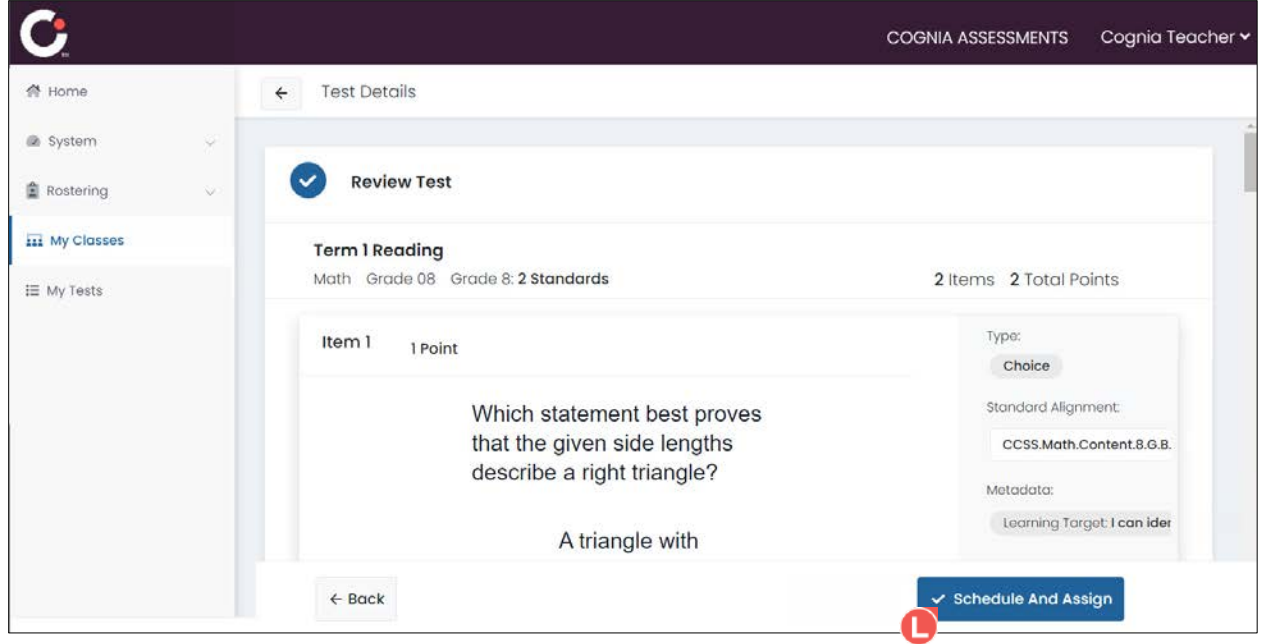

- **2.** To schedule a teacher created test from the My Tests page, select the My Tests **W** menu located on the left side of the page. This opens your list of created tests.
	- **a.** Click the **calendar**  $\bullet$  icon for the test you want to schedule. This opens the Schedule and Assign window.

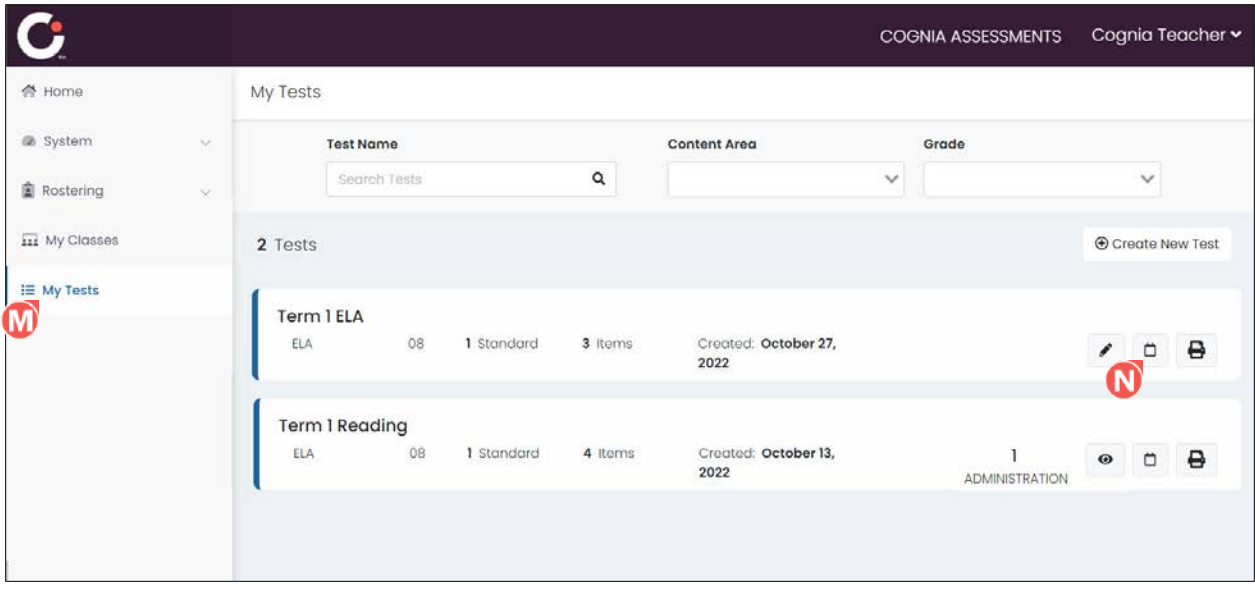

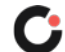

- **3.** By default, the **Administration Name O** is the test name followed by *Administration*. Edit the name if desired.
- **4.** Click in the **Start Date C** and **End Date O** fields to select the testing dates from the calendar.
- **5.** (Optional) Select an **Academic Session <b>G** from the drop-down list to filter the list of classes by the selected session.
- **6.** Select a class from the **Assign to Classes G** drop-down list. (Multiple classes may be selected.) Upon selecting a class, the list of students within the selected class(es) displays.

**Tip:** Click a **column header**  $\bullet$  to sort the students by that column and click the header a second time to reverse sort the list.

- **7.** Click the **Select All U** button to select all students in the list or select the **checkbox U** to the left of a student's name to select individual students in the list.
- **8.** Once you've completed making all selections, click the **Assign Test W** button. The test is scheduled, and you are returned to the My Classes or My Tests page.

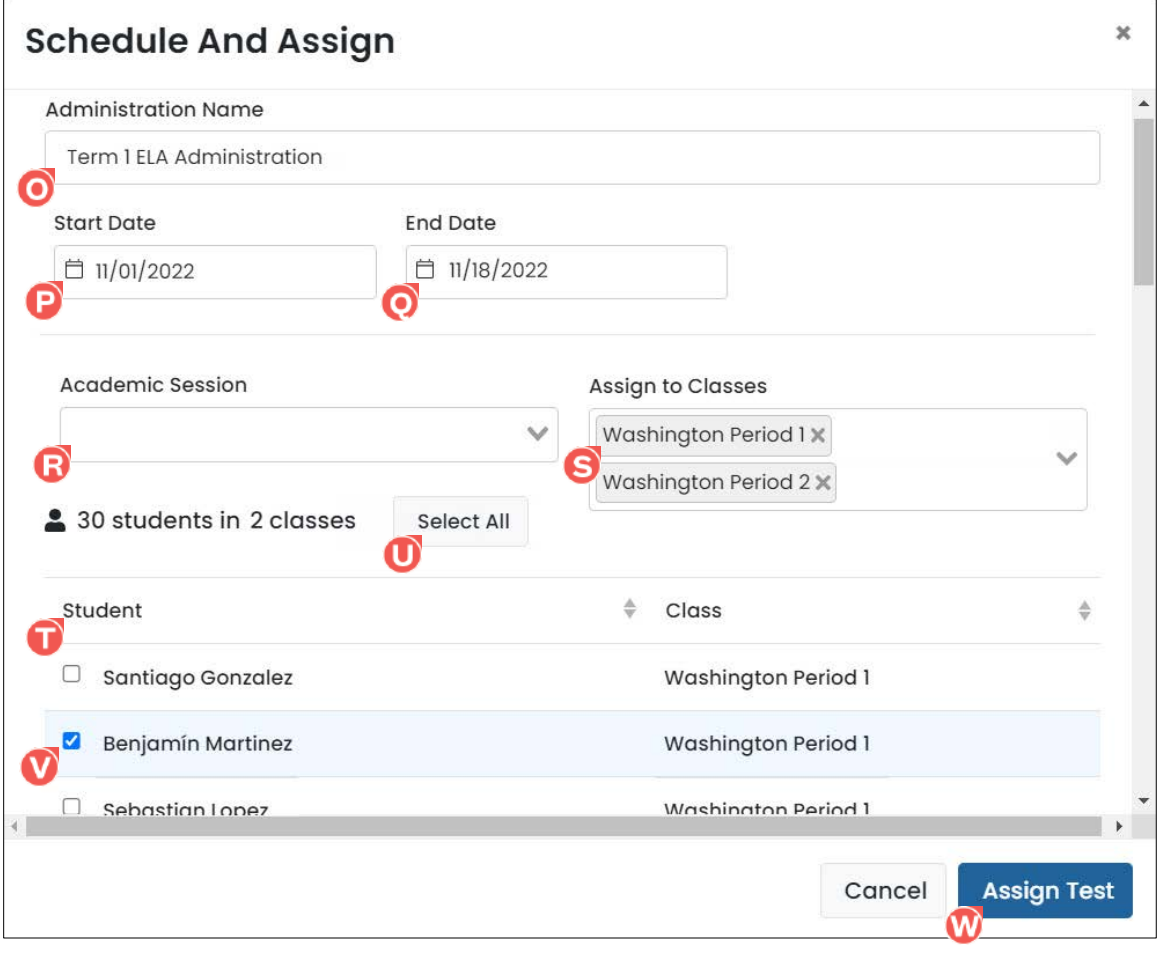

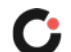